# Anleitung zur Anmeldung am iPad in der Lernstatt Paderborn

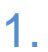

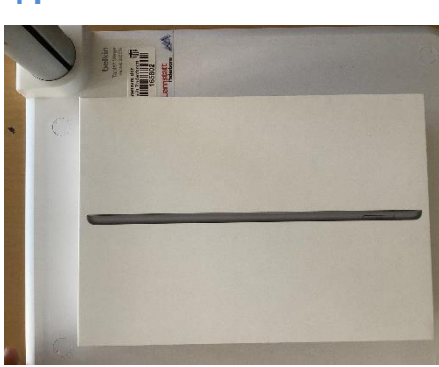

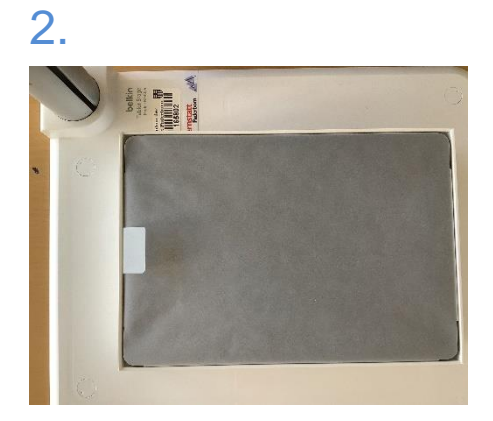

3. Der Karton beinhaltet das iPad, eine Anleitung, das Ladekabel sowie einen Netzstecker.

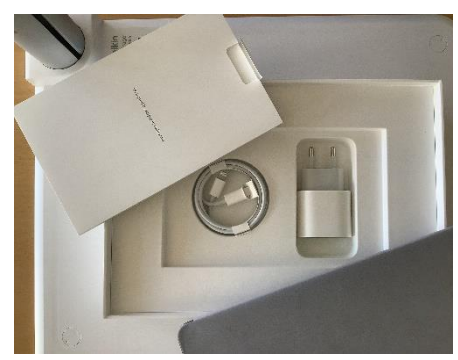

4. Das iPad muss durch längeres Drücken des An/Ausknopfes an der Seite angemacht werden bis sich das Applezeichen zeigt.

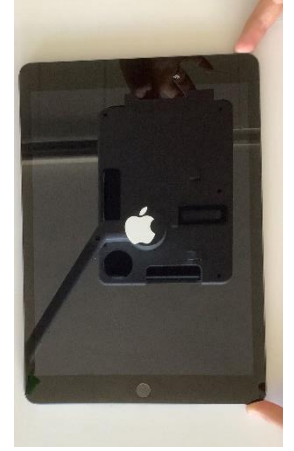

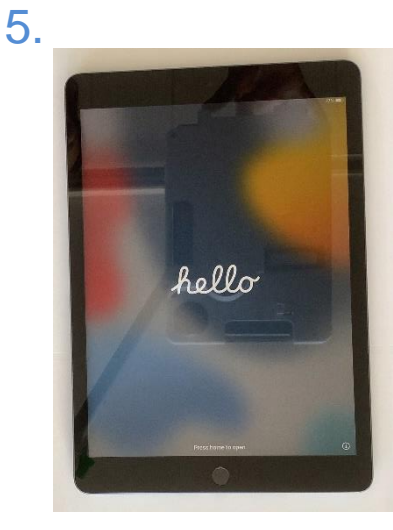

6.

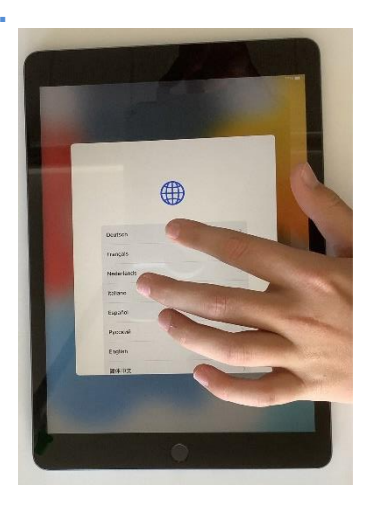

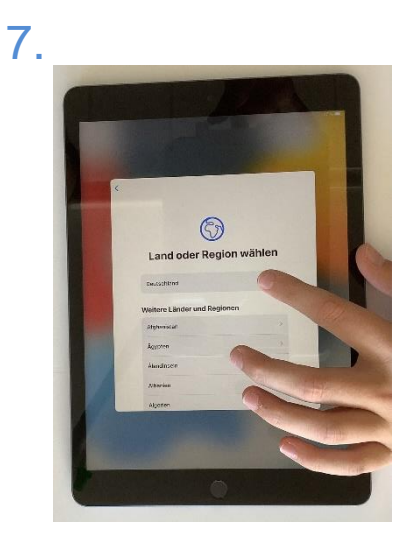

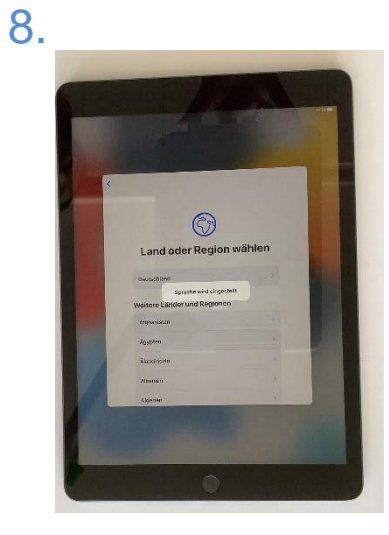

9.

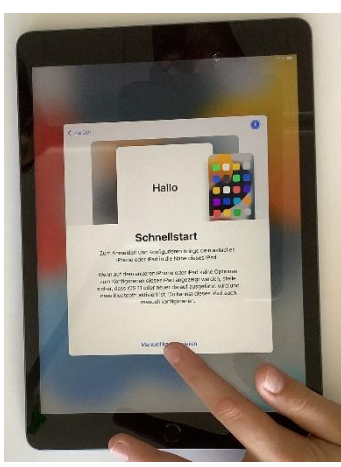

## 10.

Zu Hause wird das WLAN der Schule ("Lernstatt-Paderborn") nicht angezeigt. Sie können dann für die Bilder 10 – 12 das private WLAN auswählen und einstellen. In der Schule nutzen wir ab dem zweiten Halbjahr das Schul-WLAN und richten es dann mit Ihren Kindern ein

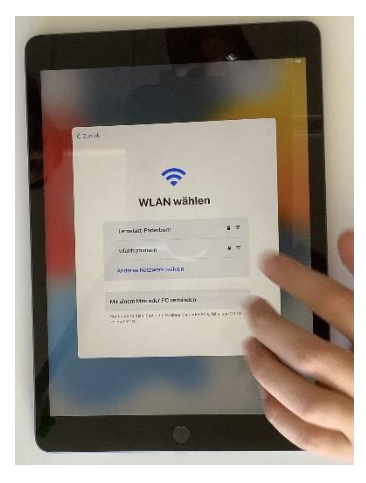

#### 11.

An dieser Stelle müssen der Benutzername für die Lernstatt sowie das dazugehörige Passwort eingegeben werden.

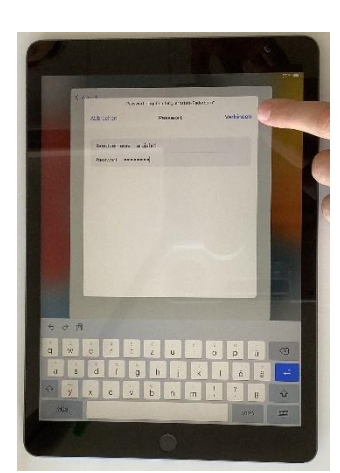

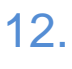

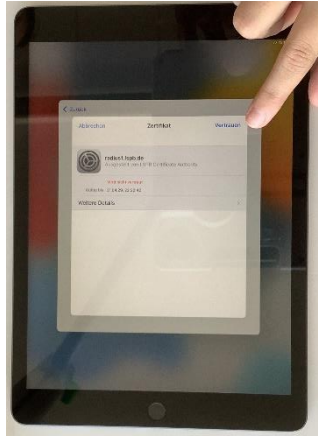

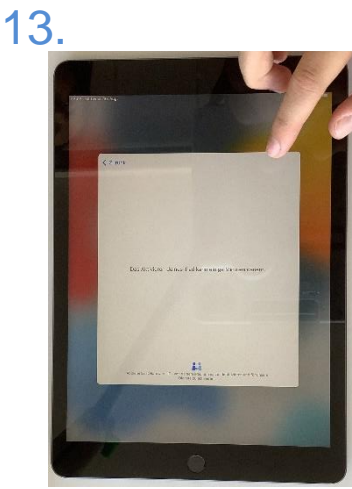

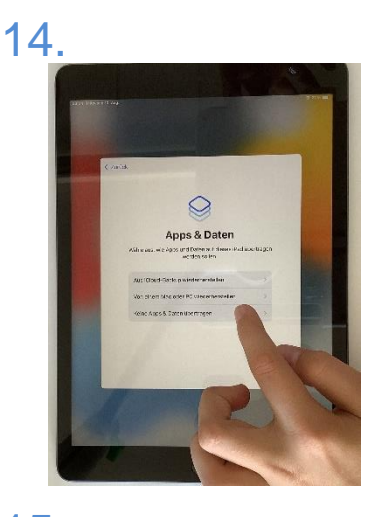

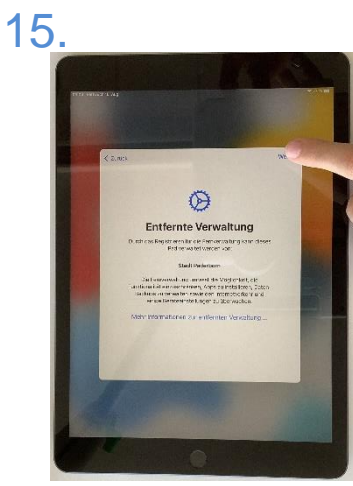

16.

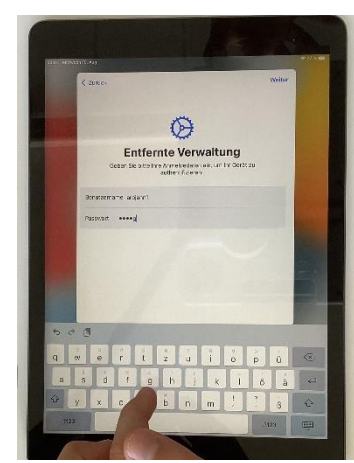

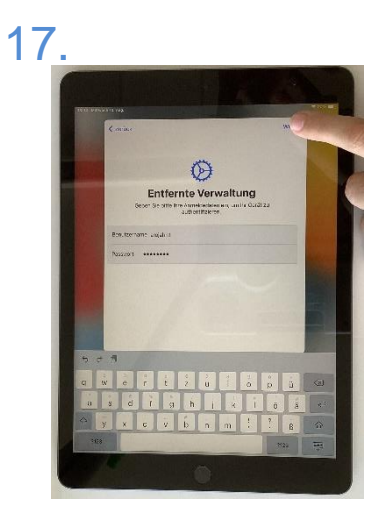

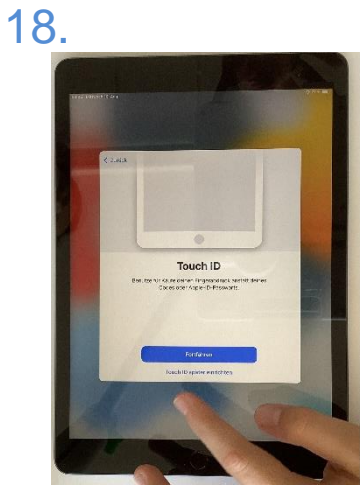

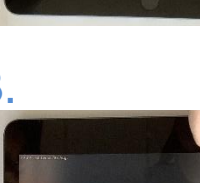

#### 19.

Man kann das Touch-ID (die Erkennung des Fingerabdrucks auch später über die Einstellungen einstellen. Dafür muss jetzt ein Code erstellt werden.

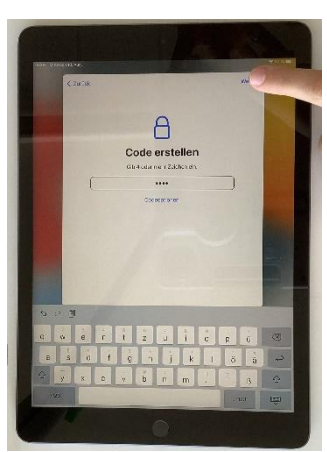

20.

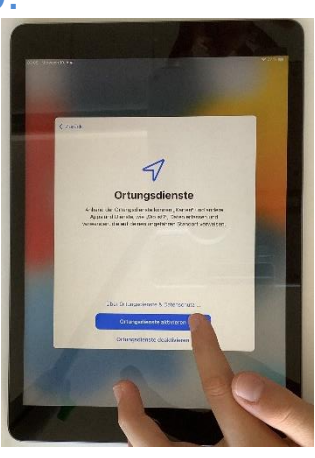

# 21.

Einige Apps müssen am Anfang noch geladen werden - diespassiert automatisch.

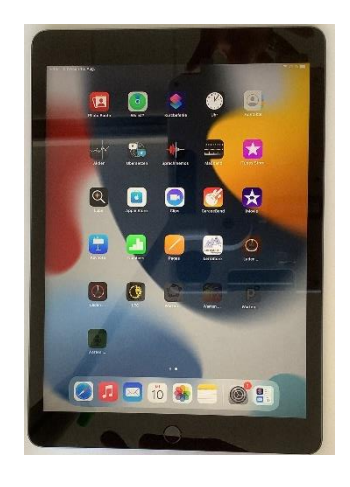

### 22.

Viele andere Apps, wie Teams oder OneNote können über den Lernstatt-Store geladen werden.

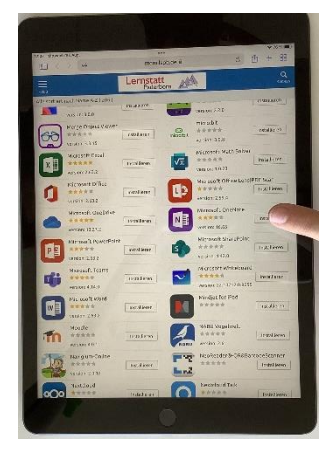